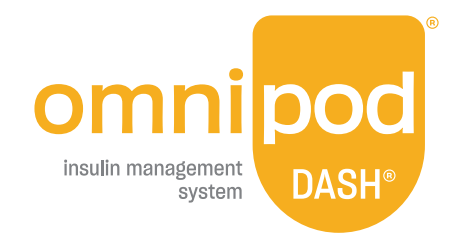

# **Omnipod DASH® System Guide for Automatic Data Uploads**

**Track trends in your diabetes care and share your Omnipod DASH® System data with your care team.**

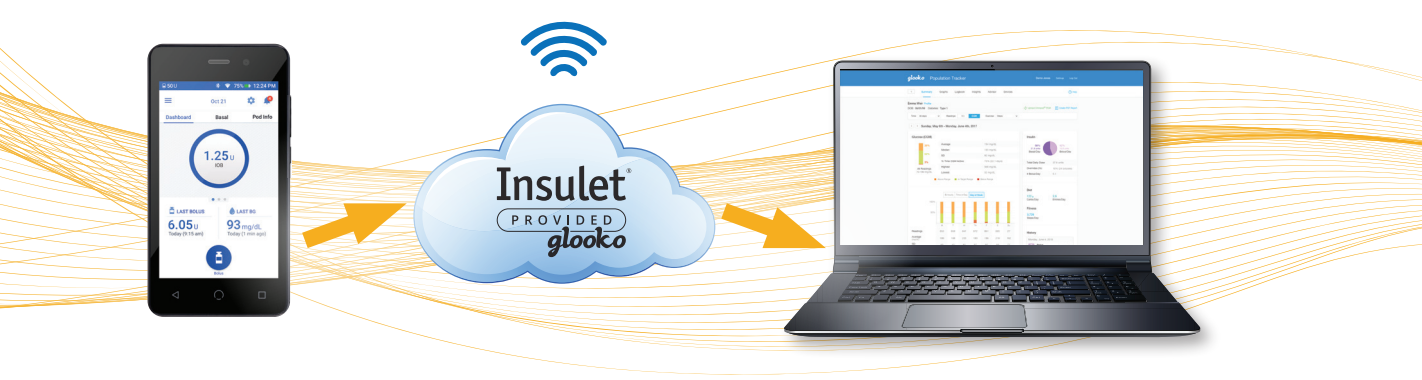

**Connect PDM to Wi-Fi**

**Data automatically uploaded once every 24 hours**

**Data available in Glooko for you and your care team to view and interpret** 

# **A step-by-step guide to:**

- Create a PodderCentral® Account
- Create a Glooko Account
- Connect to a secure Wi-Fi network
- Enable automatic upload and share data

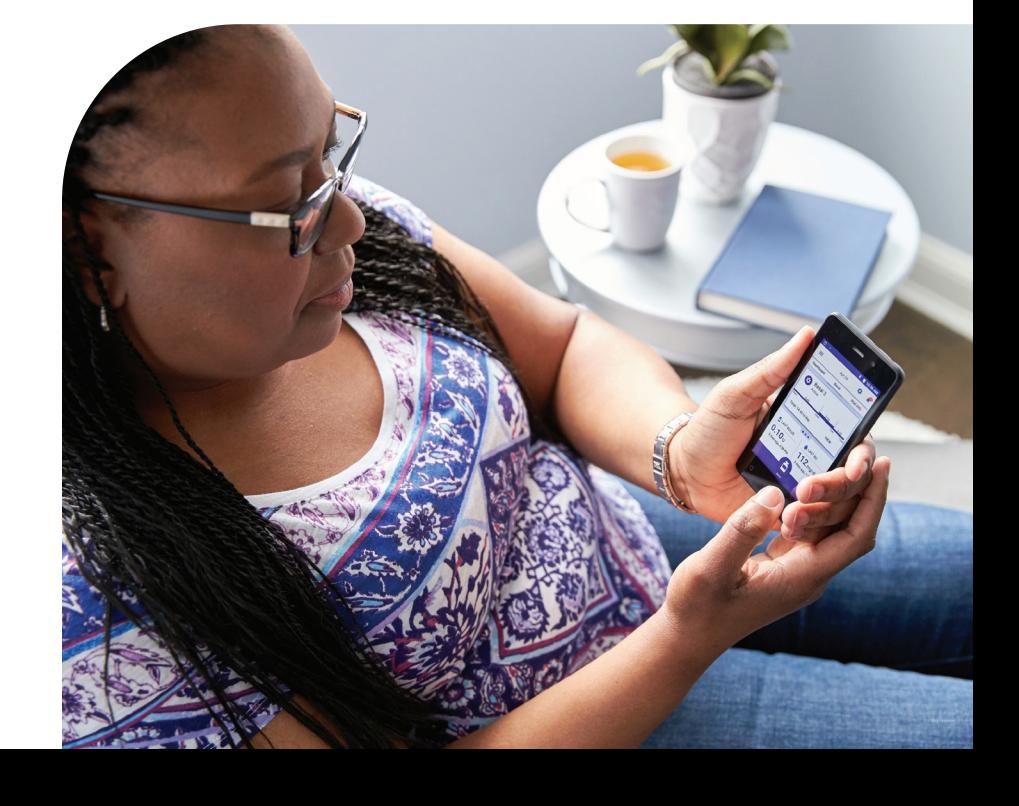

## **To prepare for initial set up, make sure you have access to:**

- a computer or smartphone
- a secure Wi-Fi network
- your PDM serial number
- personal email inbox

### **I. Create a [PodderCentral](https://www.youtube.com/watch?v=MZTyxm_gaCY)**®  **Account**

#### **1** Go to **[PodderCentral.com](https://myomnipod.force.com/PodderCentral/PodderLogin)**.

**a.** On your computer or smartphone web browser, go to PodderCentral.com and select **"Sign up and join our Podder<sup>™</sup>Community".** 

**NOTE:** Internet Explorer is not supported. Use Chrome, Safari or Firefox. Avoid having multiple browsers open while creating your account.

- **b.** You will be brought to the PodderCentral® **"Sign Up"** page and must fill in the requested customer information and select **"SUBMIT"**.
- **c.** You will be presented with a 'Thank You' message directing you to check your inbox for your invitation to sign up for PodderCentral<sup>®</sup>.
- **d.** Select **"Close"** and you will be returned to the PodderCentral® login page.
- **2** You will now need to leave the PodderCentral® page and go to the inbox of the email you provided.
	- **a.** Locate the PodderCentral® email invitation with the subject line **"You're Invited to PodderCentral**® **"**.
	- **b.** Select the **"unique link"** within the email.
- **3** You will be brought to the PodderCentral® **"Account Setup 1 of 4"** to review your customer information and select **"NEXT"**.

 **TIP:** When inputting information, make sure to type in individual fields. Do not auto-fill.

- **4** You will be brought to **"Account Setup 2 of 4".** Here you will input a username and password and select **"NEXT"**.
- **5** You will be brought to **"Account Setup 3 of 4"** to certify each question and select **"NEXT"**.
- **6** You will be brought to the final **"Account Setup 4 of 4"**  where you must select which method you prefer for two-factor password authentication and select **"Register"**.

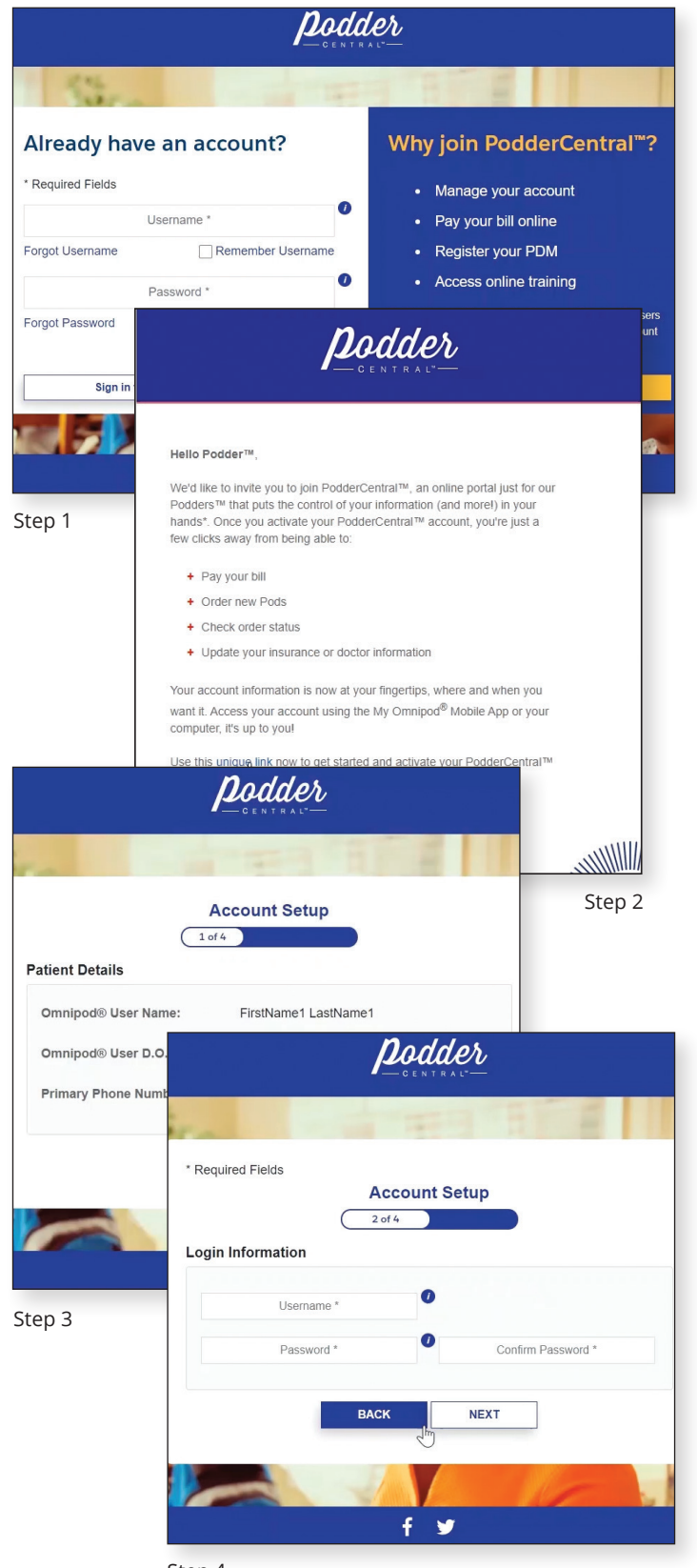

#### **II. Create a Glooko Account**\*

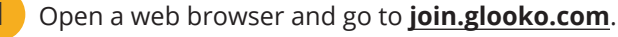

**a.** Enter your email address; password; first name and last name of patient; country of residence; birthdate of patient; and phone number *(optional)*.

**TIP:** Make sure to add **"US"** for country when setting up your Glooko account.

- **b.** Select if you'd like to receive text messages from Glooko.
- **c.** Enter your Healthcare Provider's ProConnect Code. **TIP:** Refer to Section VI in this guide for more information on how to connect the ProConnect code to your account.

**NOTE:** This isn't required to be added immediately in order to proceed with account creation, but is the only way an HCP can view your data within their account.

- **d.** Select if you agree to Glooko's Privacy Policy and Terms of Use.
- **e.** Click **"Register"**.
- **2** On the next screen, select **"Omnipod DASH Cloud"**, and click **"Next"**.
- **3** Review your sync compatibility, then click **"Next"**.

**TIP:** You can also create an account from the Glooko Mobile App!

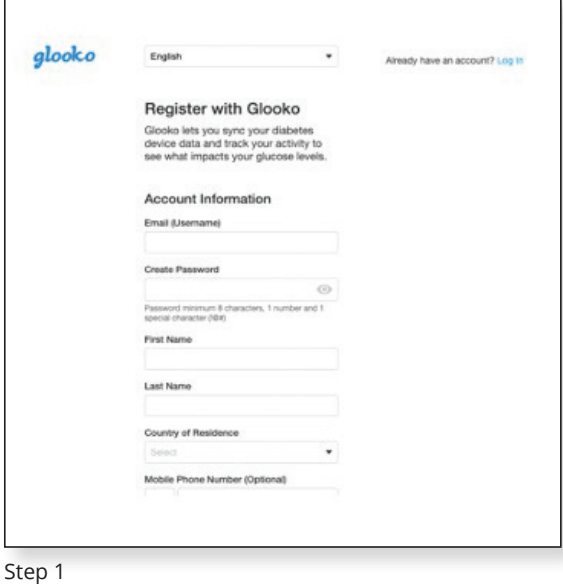

\***PLEASE NOTE:** if your Healthcare Professional has uploaded your current Omnipod DASH® PDM to Glooko before, or data from another diabetes technology such as CGM or BGM, you may already have a Glooko account. If you can't remember your login credentials, contact Glooko Support to avoid duplicate account creation.

#### **III. Turn On and Connect to Wi-Fi Network**

- **1** From the PDM home screen, navigate to the menu icon in the upper left side.
	- **a.** Go to Settings > PDM Device > Wi-Fi.
	- **b.** Tap to toggle Wi-Fi on. When the Wi-Fi toggle is set to on, the PDM scans for available Wi-Fi networks.
- **2** To connect to a Wi-Fi network, tap **"Wi-Fi"** to display a list of available Wi-Fi networks. Then tap the name of the desired network and enter the network password.

**NOTE:** the PDM does not accept networks that require terms and conditions through an Internet browser *(i.e. hotel lobby, Starbucks).* Must be password protected.

- **a.** Tap **"Connect"**.
- **3** On the upper right of the screen, tap on the three dots.
	- **a.** Tap **"Advanced"**.
	- **b.** Tap **"Keep Wi-Fi on During Sleep"**.
	- **c.** Tap **"Always"** or **"Only when plugged in"**.

**4** Check if PDM data is flowing to the Insulet cloud in the **"About"** screen. Check that the **"Last Sync to Cloud Date"** is indeed recent.

If it is NOT, contact Insulet Product Support ASAP.

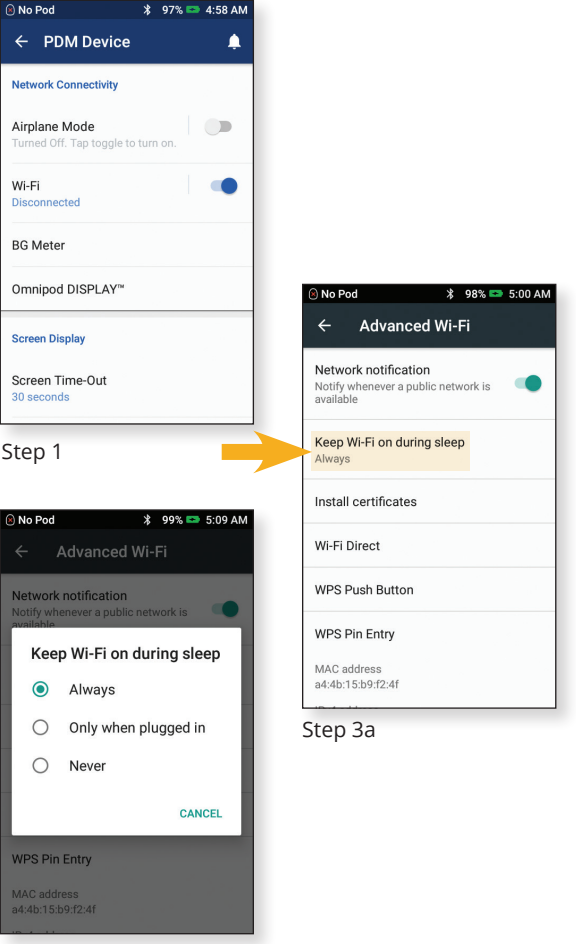

Step 3c

# **IV. [Enable Automatic Upload With Glooko Via Web Browser](https://www.youtube.com/watch?v=rsmujBQc-yM)**

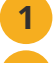

**1** Go to **my.glooko.com** and sign in to your Glooko account.

- **2** Navigate to the upper right side of the home screen next to your initials, click the down arrow.
	- **a.** Select **"Settings"**.
	- **b.** Scroll down to bottom of the page to **"Apps & Devices"**.
	- **c.** Click **"Connect to DASH Cloud"**.
- **3** A prompt will direct you to Connect to PodderCentral®.

#### **a.** Click **"Connect"**.

- **b.** You will be taken to PodderCentral<sup>®</sup> to login.
	- **TIP:** See Section I in this guide for further instructions on how to set up your PodderCentral® account.
- **4** Once logged into PodderCentral®, you will be prompted to enter the serial number of your new PDM.

**TIP:** The serial number can be found either on the back of PDM or in the About section of your PDM (Settings --> About).

**a.** Select **"Next"**.

- **5** You will be prompted to review the **"DASH to Glooko Directed Disclosure"**.
	- **a.** Select **"AGREE"**.
- **You** will then be returned to Glooko to a screen that states **"Connection Pending"**.
	- **a.** Click on the checkbox next to **"Yes, share my data with Insulet"***(optional).*
	- **b.** Select **"Done"**.

**7** Your status will now be updated to **"DASH Cloud: Pending"**. **TIP:** To check status in Glooko, return to the **"Settings"** page and scroll down to Apps & Devices to see **"DASH Cloud: Connected"**.

**NOTE:** If the PDM is new and does not have a complete day of data recorded on it, status will change to **"Connected"** at midnight, as long as it is connected to Wi-Fi. If the PDM has been used with an active Pod for more than a day, then the status will change to **"Connected"** within ~10 minutes, as long as it is connected to Wi-Fi.

Here is a link to a helpful how-to video outlining the steps to automatic upload:

#### **omnipod.com/DASHglooko**

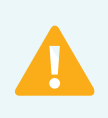

**IMPORTANT:** Before making any changes to a user's PDM settings that may affect insulin delivery, please review current settings and history summaries within the user's PDM.

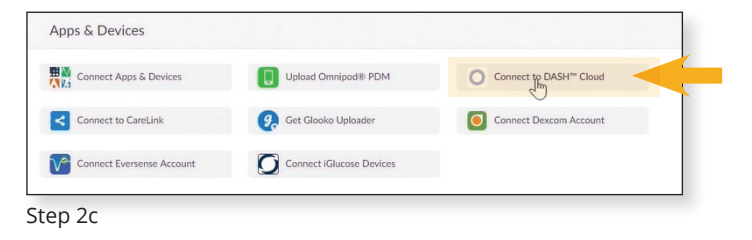

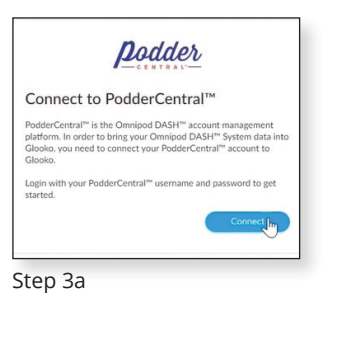

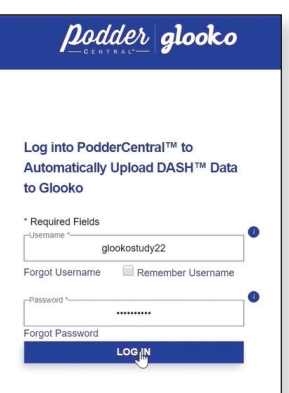

Step 3b

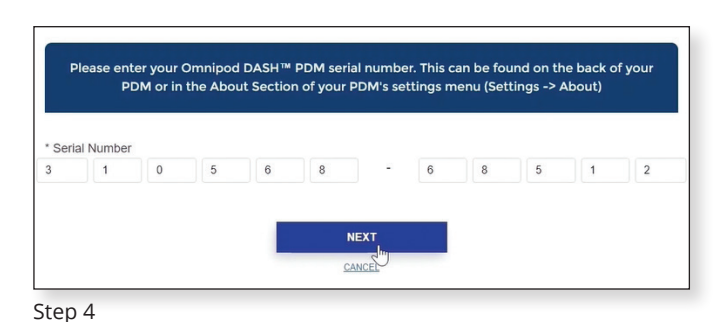

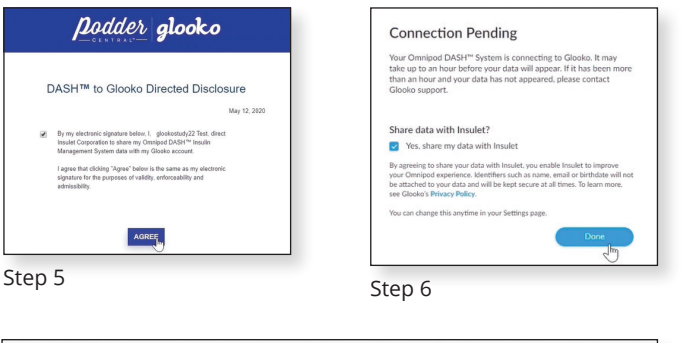

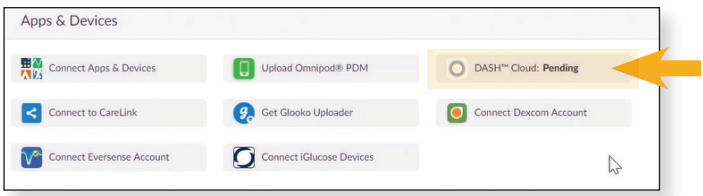

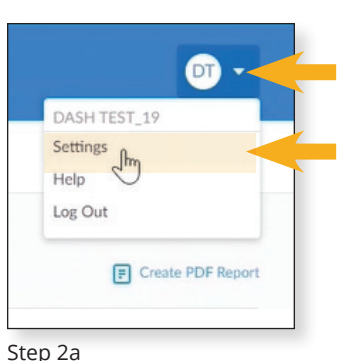

## **V. Enable Automatic Upload via Glooko Mobile App**

**1** Open the Glooko mobile app and click **"Sync"** in the top-right.

- **a.** Tap **"New Device"**.
- **b.** Tap **"Insulin Pumps"**, then tap **"Continue"**.
- **c.** Tap **"Omnipod DASH Cloud"**, then tap **"Add"**.
- **d.** Tap **"Connect"**.
- **2** Follow these on-screen prompts to complete connection:
	- **a.** Log into PodderCentral account.
	- **b.** Register PDM.
	- **c.** Sign the Directed Disclosure Terms and Conditions.
	- **d.** Navigate back to Glooko.
- **3** The DASH® Cloud account status will show as **"Pending"** while Glooko establishes a connection. Status will change from **"Pending"** to **"Active"** once the connection is established.

 **NOTE:** If the PDM is new and does not have a complete day of data recorded on it, status will change to **"Connected"** at midnight, as long as it is connected to Wi-Fi. If the PDM has been used with an active Pod for more than a day, then the status will change to **"Connected"** within ~10 minutes, as long as it is connected to Wi-Fi.

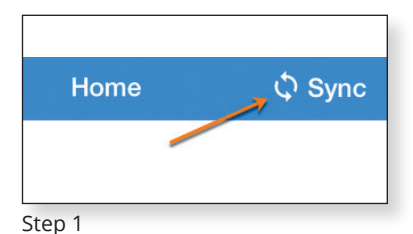

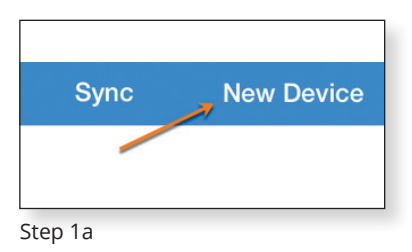

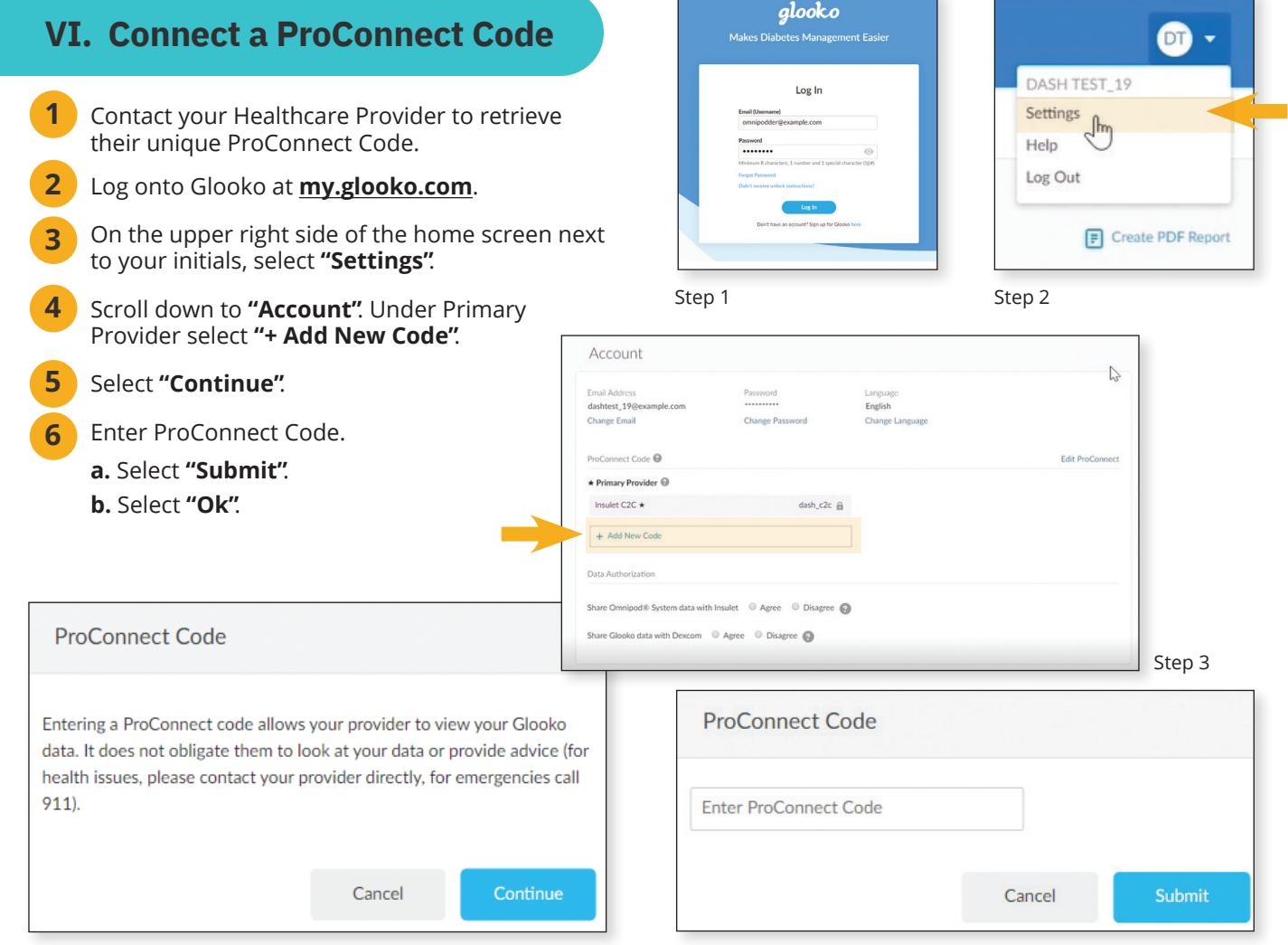

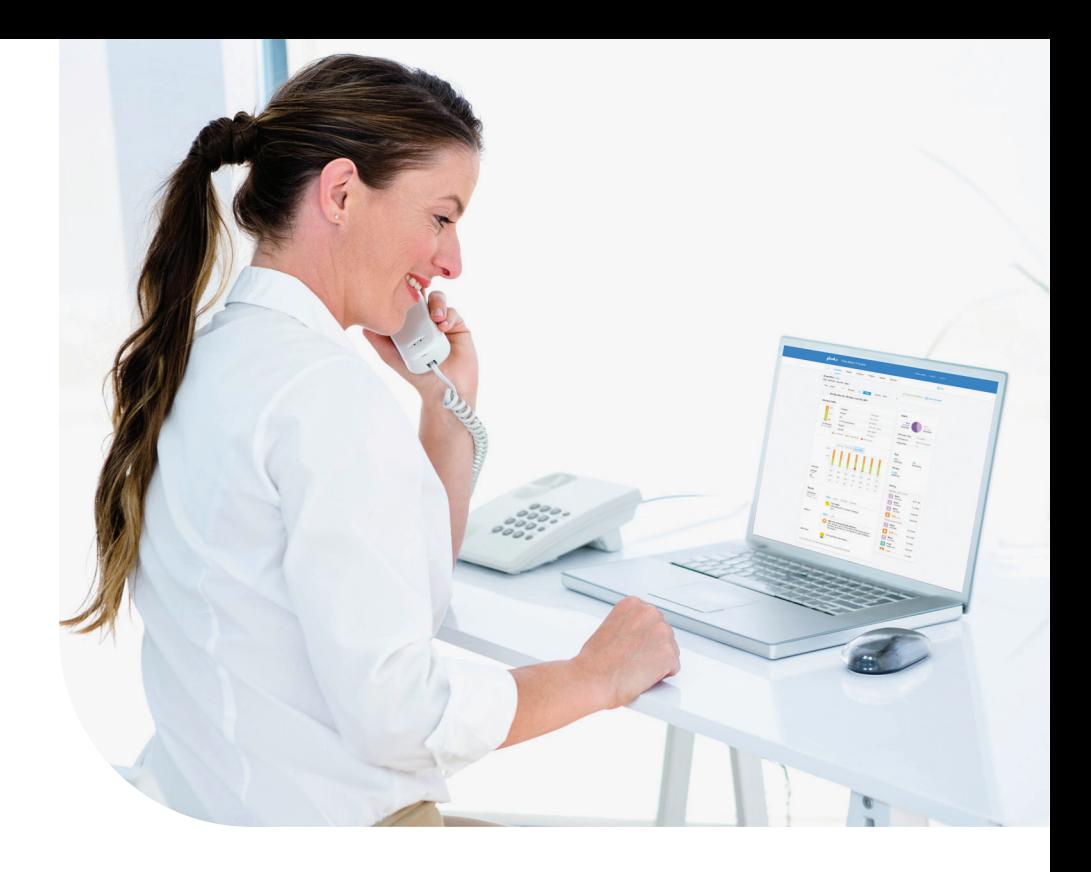

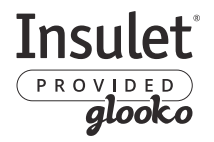

**For data display, Glooko account creation, Glooko login, or connecting DASH to Glooko status questions, contact Glooko Support at:**

**1-800-206-6601 • support@glooko.com**

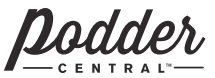

**For Wi-Fi connection questions, PodderCentral**® **support or PDM/Pod questions, contact Insulet Support at:**

**1-800-591-3455 • omnipod.com**

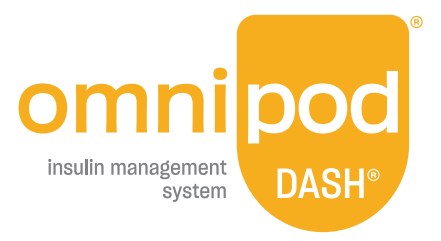

**Insulet Corporation** 100 Nagog Park, Acton, MA 01720 • 800-591-3455 • **omnipod.com**

© 2021 Insulet Corporation. Omnipod, the Omnipod logo, DASH, the DASH logo, Podder and PodderCentral are trademarks or registered trademarks of Insulet Corporation. All rights reserved. Glooko is a trademark of Glooko, Inc. and used with permission. Insulet Corporation does not operate myglooko.com<br>and is not responsible for its conduct or content. Visit **glooko.c** logos are registered trademarks owned by the Bluetooth SIG, Inc. and any use of such marks by Insulet Corporation is under license. INS-ODS-08-2020-00066 V3.0